## Instructie NAW- contact- en specialisatiegegevens aanvullen

Er staat altijd een informatie aanvraag voor u klaar waarin u kunt zien welke NAW-, contact- en specialisatiegegevens er bij ons bekend zijn. Wij vragen u dan ook uw gegevens hierin bij te houden. De gegevens die u hier invult worden 1 op 1 verwerkt met de gegevens in de ['Openbare zoektool voor](https://inkoopsdcg.nl/home+inkoop/inkoop/zoektool+gecontracteerd+aanbod+sdcg/default.aspx)  [gecontracteerd aanbod'](https://inkoopsdcg.nl/home+inkoop/inkoop/zoektool+gecontracteerd+aanbod+sdcg/default.aspx) op onze website.

## NAW gegevens

- Log in op ISPnext via <https://app2.vendorlink.nl/supplier/>
- Klik op de tegel 'Informatie aanvragen'
- Klik op 'NAW-, contact- en specialistiegegevens'

In het scherm wat is geopend ziet u 3 verschillende tabbladen.

- *1. Gegevens van uw organisatie*
- De blauw omrande velden zijn verplicht, de overige vakken optioneel. We hebben uw gegevens graag zo volledig mogelijk.
- Alle wijzigingen worden automatisch opgeslagen, het venster licht kort groen op als de gegevens worden opgeslagen.

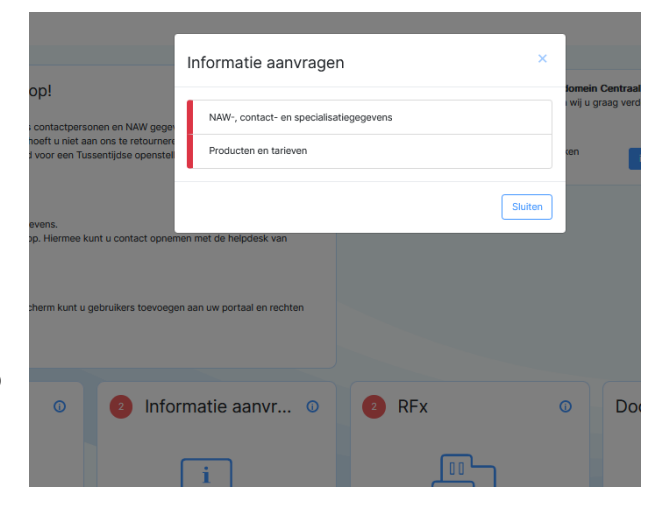

- Specialisaties kunt u aangeven onder 'Domein', 'Expertise', 'Programma/therapievorm', en 'Taal'. Deze zullen terug komen als filter in de zoektool.
- Bij 'Omschrijving van de organisatie' kunt u uw organisatie verder omschrijven. Ook dit zal in de zoektool terug komen.
- *2. Bankrekeningen*
- Controleer of hier het juiste bankrekeningnummer staat.
- *3. Contactpersonen*
- Via 'Toevoegen' kunt u nieuwe contactpersonen toevoegen.
- Door te klikken op een contactpersoon in de tabel kunt u deze wijzigen of verwijderen. Bij verwijderen zal de regel blijven staan met een prullebakje erachter. Dit is zodat we aan onze kant zien wat er gewijzigd is.
- Er zijn 4 verplichte contactpersonen. Hier mogen dezelfde contactgegevens genoemd worden. Deze contactpersonen worden gebruikt voor communicatie over desbetreffende onderwerpen. Verplichte contactpersonen: 'Algemeen', 'Direct contact beschikbaarheid/aanmeldingen', 'Productieverantwoording' en 'Jaarrekening'. Wanneer één van deze vier verplichte contactpersonen mist kunt u niet verder.

'Direct contact beschikbaarheid/aanmeldingen' komt in de zoektool te staan als contact voor consulenten.

Uw wijzigingen worden zichtbaar bij Inkoop SDCG wanner u hebt geklikt op 'Verstuur aan klant' rechts bovenin de hoek. Na beoordeling zal de uitvraag opnieuw voor u worden klaargezet voor het doorgeven van nieuwe wijzigingen.

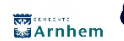

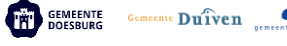

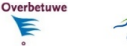

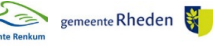

Wageningen

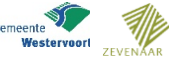